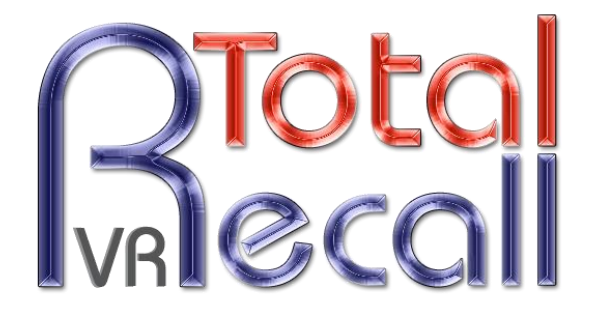

.: www.totalrecallvr.com :.

# **Omnitronics DRG200i**

*Step by Step Guide*

**18 September, 2017**

Author(s):

*Emil Andonov*

#### Copyright © 2017 [Prolancer Pty Ltd,](http://www.prolancer.com.au/) Sydney, Australia.

The text of and illustrations in this document are licensed by Prolancer Pty Ltd under a Creative Commons Attribution–Share Alike 3.0 Unported license ("CC-BY-SA"). An explanation of CC-BY-SA is available at [http://creativecommons.org/licenses/by-sa/3.0/.](http://creativecommons.org/licenses/by-sa/3.0/) In accordance with CC-BY-SA, if you distribute this document or an adaptation of it, you must provide the URL for the original version. Prolancer, as the licensor of this document, waives the right to enforce, and agrees not to assert, Section 4d of CC-BY-SA to the fullest extent permitted by applicable law.

Total Recall VRTM is a trade mark of Prolancer Pty Ltd. in Australia and other countries. All other trademarks are the property of their respective owners.

The information in this publication is subject to change without notice. Prolancer Pty Ltd assumes no responsibility for any errors that may appear in this publication.

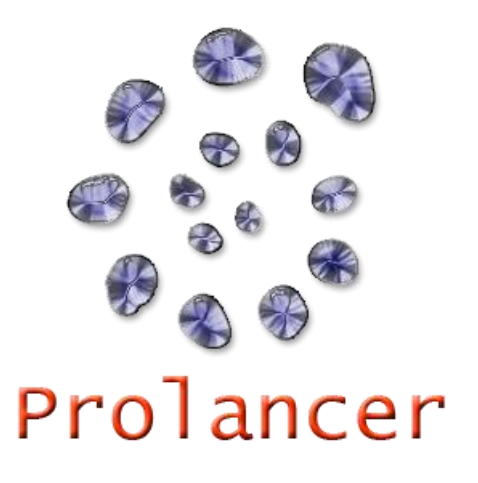

#### **Related Documents:**

- <span id="page-1-0"></span>[1] Omnitronics Pty Ltd, IPR400 4-Channel VoIP Interface Product Manual, 3.01, March 2015
- <span id="page-1-1"></span>[2] Omnitronics Pty Ltd, DRG200i Dual Channel Digital Radio Gateway Product Manual, 3.01, March 2015
- <span id="page-1-2"></span>[3] Prolancer Pty Ltd, Total Recall VR Overview User Guide, 19.0, September 2017
- <span id="page-1-3"></span>[4] Prolancer Pty Ltd, Total Recall VR Deployment User Guide, 19.0, September 2017
- <span id="page-1-4"></span>[5] Prolancer Pty Ltd, Total Recall VR Manager User Guide, 10.0, September 2017

# **Table of Contents**

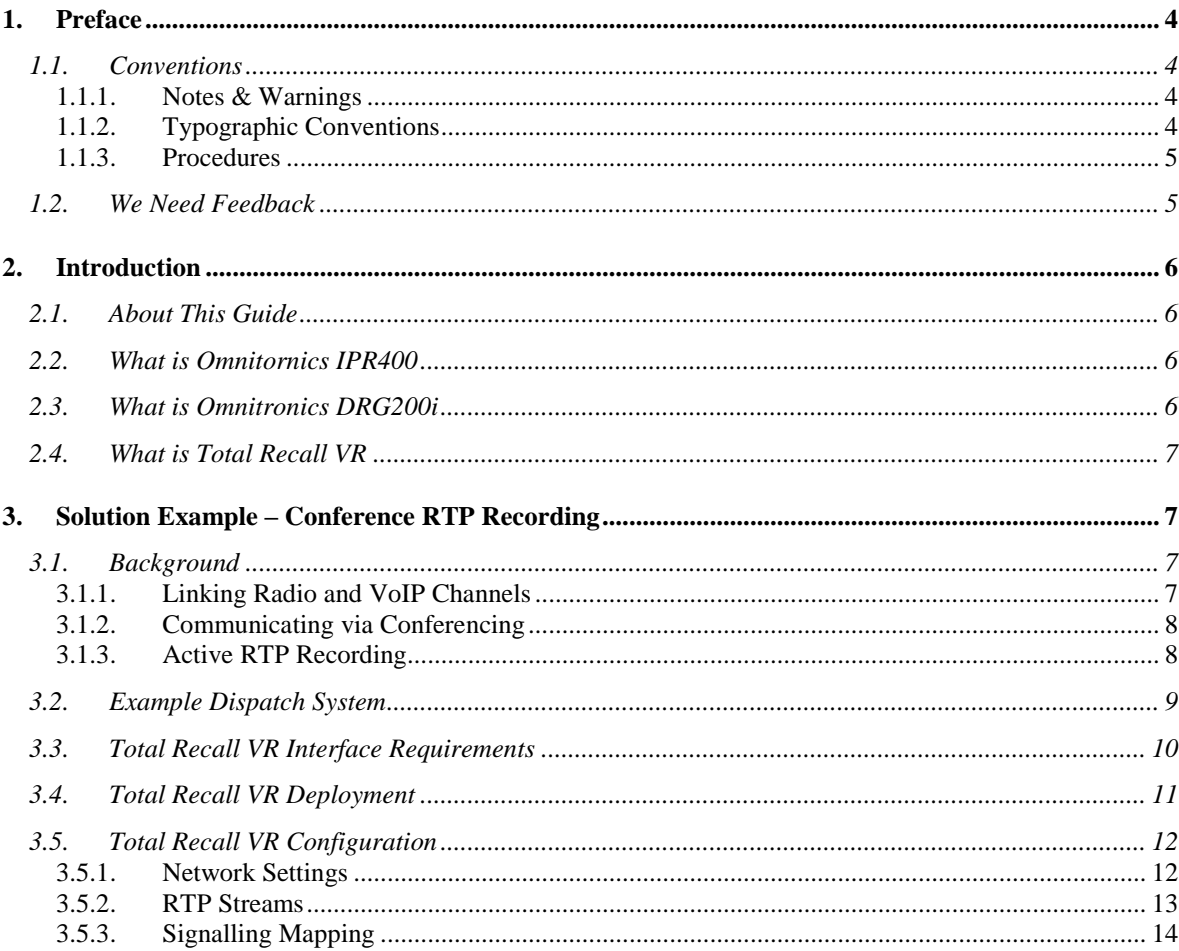

# <span id="page-3-0"></span>**1. Preface**

### <span id="page-3-1"></span>**1.1. Conventions**

Our guides use several conventions to highlight certain words and phrases and draw attention to specific pieces of information.

### <span id="page-3-2"></span>**1.1.1. Notes & Warnings**

We use the following visual styles to draw attention to information that might otherwise be overlooked:

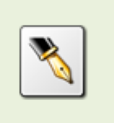

Notes are tips, shortcuts or alternative approaches to the task at hand. Ignoring a note should have no negative consequences, but you might miss out on a trick that makes your life easier.

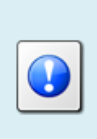

Important boxes detail things that are easily missed: configuration changes that only apply to the current session, or services that need restarting before an update will apply. Ignoring the information will not cause data loss, but may cause irritation and frustration.

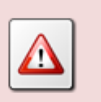

Warnings should not be ignored. Ignoring warnings will most likely cause data loss.

### <span id="page-3-3"></span>**1.1.2. Typographic Conventions**

We use typographic conventions to call attention to specific words and phrases. These conventions, and the circumstances they apply to, are as follows.

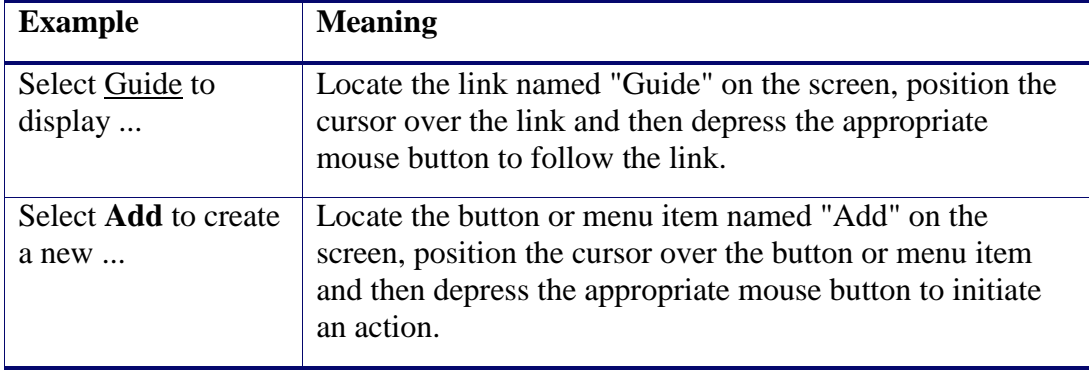

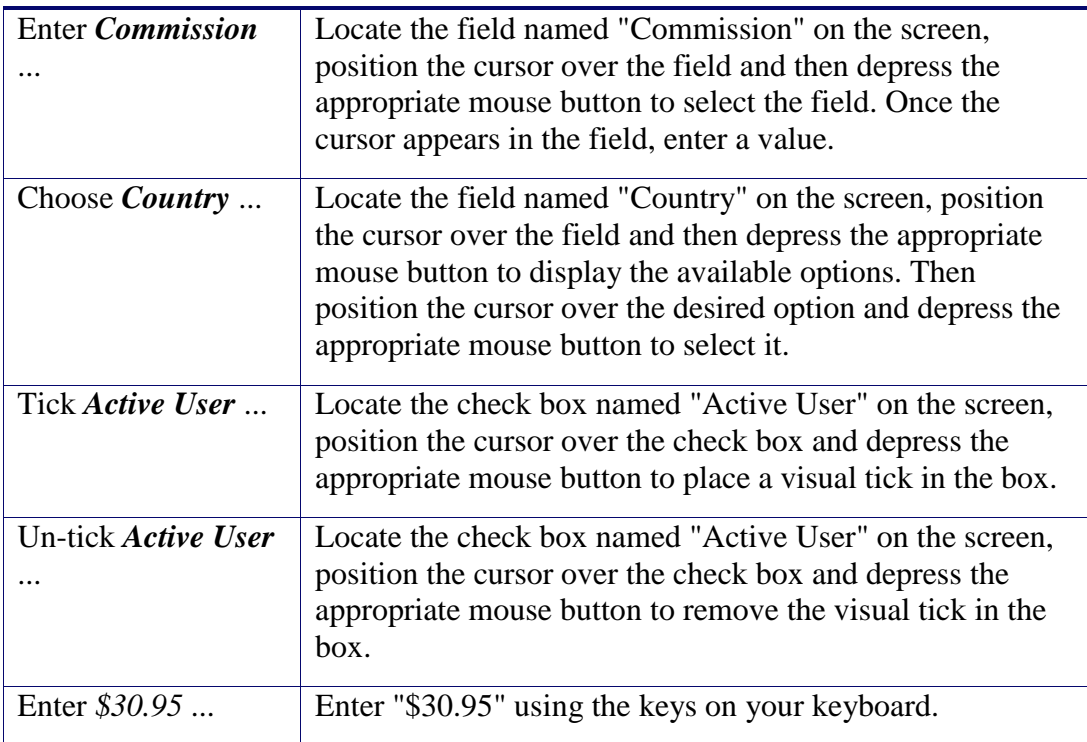

## <span id="page-4-0"></span>**1.1.3. Procedures**

We use numbered sequence of steps to define procedures for performing certain tasks. For example:

### *Procedure Title*

- 1. This is the first step of the procedure.
- 2. This is the second step of the procedure.
	- a. This is the first sub-step of step 2.
	- b. This is the second sub-step of step 2.
- 3. This is step three.

### <span id="page-4-1"></span>**1.2. We Need Feedback**

If you find a typographical error in this guide, or if you have thought of a way to make this guide better, we would love to hear from you.

Please submit your feedback using the feedback form on our web site: [http://www.prolancer.com.au/contact/feedback.](http://www.prolancer.com.au/contact/feedback)

If you have a suggestion for improving the guide, then try to be as specific as possible when describing your suggestion. Otherwise, if you have found an error, please include the section number and some of the surrounding text so we can find it easily.

# <span id="page-5-0"></span>**2. Introduction**

### <span id="page-5-1"></span>**2.1. About This Guide**

This guide explains, via examples, how to record communication with a Total Recall VR recorder between radios, telephones and console operators that are part of radio networks which use the IPR400 and DRG200i products from the Omnitronics Radio over IP series of products.

The examples are also applicable to deployments which use the IPR100, IPR100+ and DRG200 products.

## <span id="page-5-2"></span>**2.2. What is Omnitornics IPR400**

The IPR400 is a full featured, flexible four port Radio-over-IP (RoIP) gateway. It is designed to provide RoIP extensions for analogue radio equipment and facilitate interoperability between disparate radio systems such as UHF, VHF, HF and Trunk systems.

The IPR product supports up to four IP channels that can be mapped to multiple radio channels. This provides the means to link together groups of radios and IP channels in myriad combinations, making the device ideal for connecting repeater sites and accessing those sites from dispatch consoles.

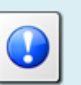

For in-depth information on IPR400 see the IPR400 product manual [\[1\].](#page-1-0)

### <span id="page-5-3"></span>**2.3. What is Omnitronics DRG200i**

The DRG200i is a sophisticated dual channel digital radio Radio-over-IP (RoIP) gateway. It is designed to provide the interface between one or more Omnitronics consoles and two digital radios.

The DRG200i can interface with different digital radio systems (including DMR, IDAS, Tetra …) and translates all to a common protocol so that different types of digital radio devices can connect to the same network.

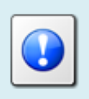

For in-depth information on DRG200i see the DRG200i product manual [\[2\].](#page-1-1)

### <span id="page-6-0"></span>**2.4. What is Total Recall VR**

Total Recall VR is a professional audio logging and call recording system which is selfcontained, fully featured and cost-effective. Enterprises and governments worldwide use it to create electronic records of many forms of audio communication including telephone, 2-way radio, broadcast radio, public address, room microphones and much more.

Total Recall VR is the ideal solution for:

- Recording business telephone conversations;
- Recording agent calls in contact centres;
- Logging emergency response communication;
- Logging business operations communication;
- Logging radio broadcasts;
- Logging public announcements;
- Creating audio records of meetings, legal proceedings, public enquiries and similar events; and
- Creating compliance records to meet duty of care and legal requirements.

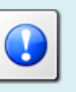

For additional information on Total Recall VR see the Total Recall VR overview guide [\[3\].](#page-1-2)

# <span id="page-6-1"></span>**3. Solution Example – Conference RTP Recording**

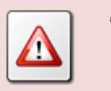

The examples described in this section require a Total Recall VR system with application release 11.3.0 or better.

### <span id="page-6-2"></span>**3.1. Background**

<span id="page-6-3"></span>Please note the following:

### **3.1.1. Linking Radio and VoIP Channels**

The IPR400 is cable of linking connected radios with or without VoIP functionality. This is explained in detail in section "Linking Radio and VoIP Channels" in the IPR product manual [\[1\].](#page-1-0)

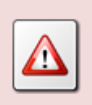

If you link radios without VoIP groups, then Total Recall VR will not be able to record the communication between the radios as the IPR400 will not transmit audio over the IP network.

# <span id="page-7-0"></span>**3.1.2. Communicating via Conferencing**

The IPR400 and DRG200i are capable of using a multicast-like distribution of RTP packets by configuring a conference. This is explained in detail in section "Communicating via Conferencing" in the IPR product manual [\[1\]](#page-1-0) and section "VoIP Conference Mode" in the DRG200i product manual [\[2\].](#page-1-1)

Total Recall VR is capable of participating in a conference with IPR and DRG devices described in the examples that appear in this section.

## <span id="page-7-1"></span>**3.1.3. Active RTP Recording**

The examples presented in this section use "active RTP recording". The Total Recall VR deployment guide [\[4\]](#page-1-3) has in-depth explanation of active RTP recording and we strongly recommend that you familiarise yourself with the concept in order to understand the details of the examples. Briefly:

In active mode Total Recall VR accepts RTP packets on user configurable UDP ports, also known as UDP services. RoIP equipment can send RTP packets to the UDP services for the purpose of recording.

This interface receives RTP packets only. It does not send packets to the network.

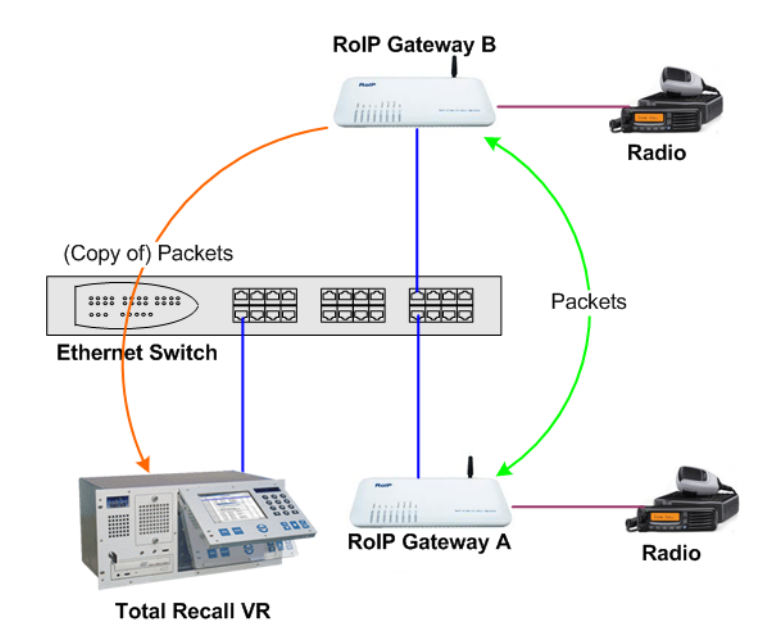

## <span id="page-8-0"></span>**3.2. Example Dispatch System**

This section shows how to record radio communication in a radio system that uses direct RTP and/or SIP connections between different devices that are part of the system. However, the IPR400 and DRG200i are configured to send copy of the RTP traffic to a Total Recall VR.

The following diagram show the example system:

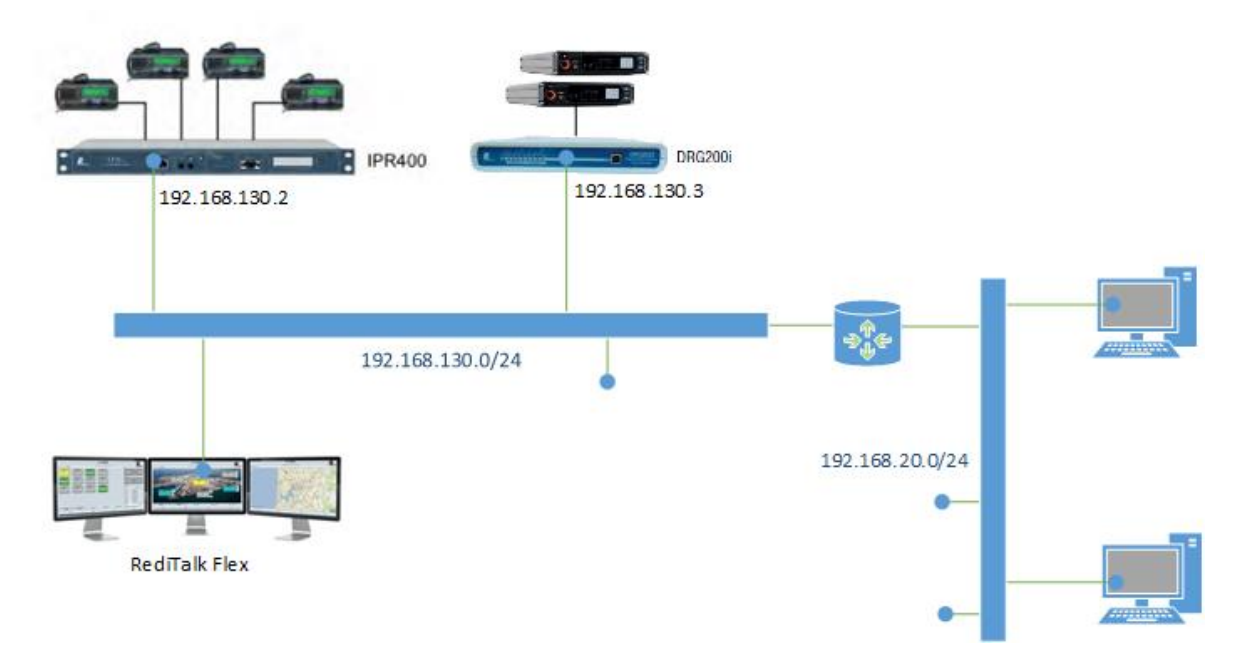

We assume that the IPR400, DRG200i and the RediTalk console have been configured properly and are working as expected. This configuration is beyond the scope of this document.

In addition we assume that the IPR400, DRG200i and the console are on a separate network (as it is a good practice to separate VoIP/RoIP traffic from the enterprise data traffic).

The following is an extract of the additional IPR400 and DRG200i configuration that is relevant to configuration of Total Recall VR:

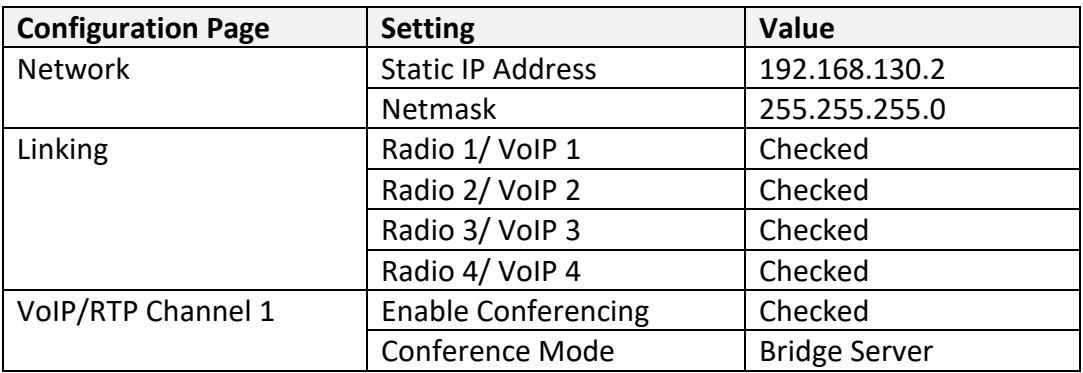

IPR400 configuration:

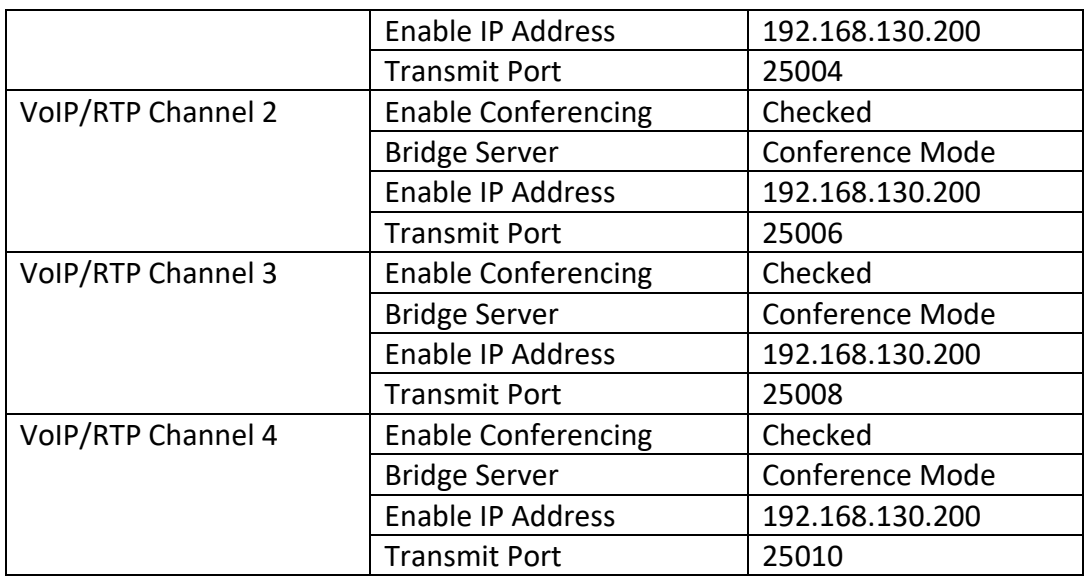

DRG200i Channel A configuration:

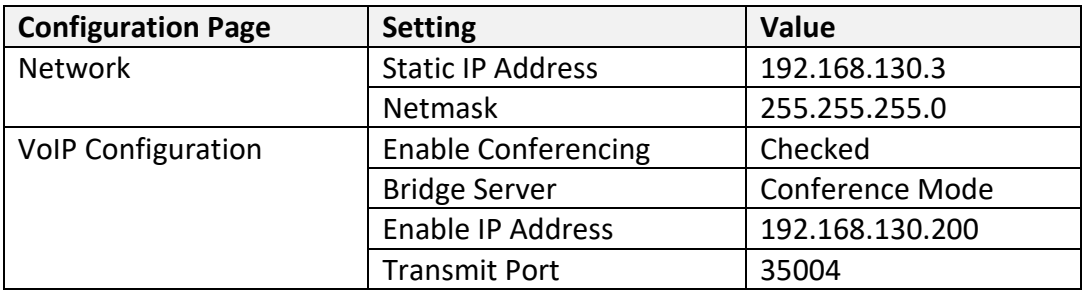

DRG200i Channel B configuration:

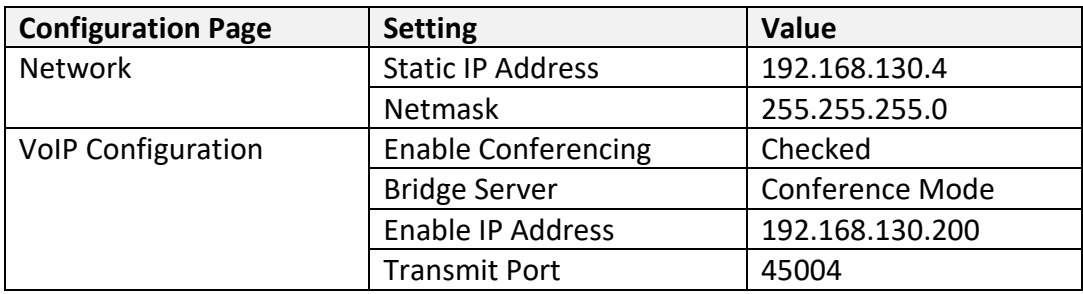

The configuration of the console remains unchanged.

### <span id="page-9-0"></span>**3.3. Total Recall VR Interface Requirements**

The example system uses an IP network to transmit audio. As a result, we need a Total Recall VR with IP recording channels (6 channels to be exact, however the minimum is 10 recording IP channels).

Any of the following Total Recall VR models can be used when equipped with IP recording channels:

- Total Recall VR LinX Altus [\(http://totalrecallvr.com/products/total-recall-vr](http://totalrecallvr.com/products/total-recall-vr-linx-altus)[linx-altus\)](http://totalrecallvr.com/products/total-recall-vr-linx-altus)
- Total Recall VR LinX Neos [\(http://totalrecallvr.com/products/total-recall-vr](http://totalrecallvr.com/products/total-recall-vr-linx-neos)[linx-neos\)](http://totalrecallvr.com/products/total-recall-vr-linx-neos)
- Total Recall VR LinX Omnia [\(http://totalrecallvr.com/products/total-recall-vr](http://totalrecallvr.com/products/total-recall-vr-linx-omnia)[linx-omnia\)](http://totalrecallvr.com/products/total-recall-vr-linx-omnia)
- Total Recall VR Virtualis [\(http://www.totalrecallvr.com/products/total-recall-vr](http://www.totalrecallvr.com/products/total-recall-vr-linx-virtualis)[linx-virtualis\)](http://www.totalrecallvr.com/products/total-recall-vr-linx-virtualis)
- Total Recall VR Essence [\(http://totalrecallvr.com/products/total-recall-vr-linx](http://totalrecallvr.com/products/total-recall-vr-linx-essence)[essence\)](http://totalrecallvr.com/products/total-recall-vr-linx-essence)

Total Recall VR can record both in active and passive mode on its IP recording channels. In this case we will use the active mode.

In active mode Total Recall VR accepts RTP packets on user configurable UDP ports, also known as UDP services. RoIP equipment can send RTP packets to the UDP services for the purpose of recording.

This interface receives RTP packets only. It does not send packets to the network.

### <span id="page-10-0"></span>**3.4. Total Recall VR Deployment**

The following figure shows how we will connect Total Recall VR to the rest of the system.

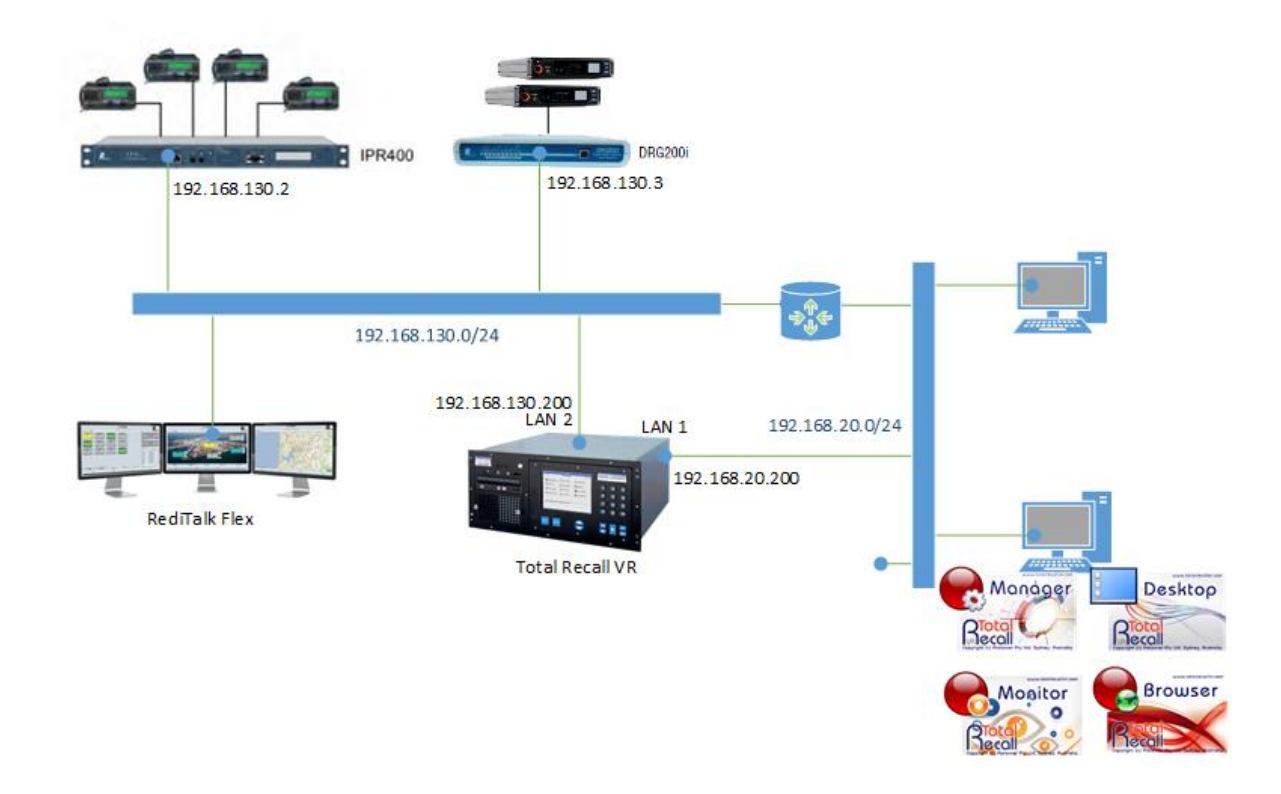

As we are recording in active mode, it is necessary to assign a valid static IP address to the LAN 2 interface of the Total Recall VR so that the Total Recall VR can receive RoIP traffic from the rest of the equipment on the network.

We also show the deployment of Total Recall VR PC applications on one of the PCs, however the configuration of the applications is beyond the scope of this document.

#### <span id="page-11-0"></span>**3.5. Total Recall VR Configuration**

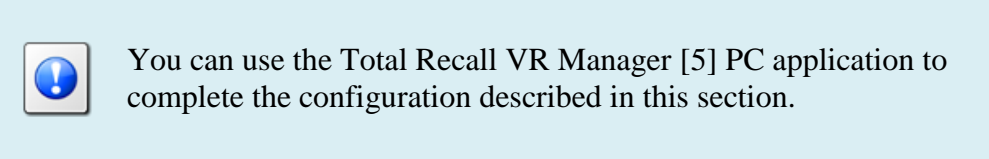

#### <span id="page-11-1"></span>**3.5.1. Network Settings**

The following screen capture shows the network configuration on the Total Recall VR:

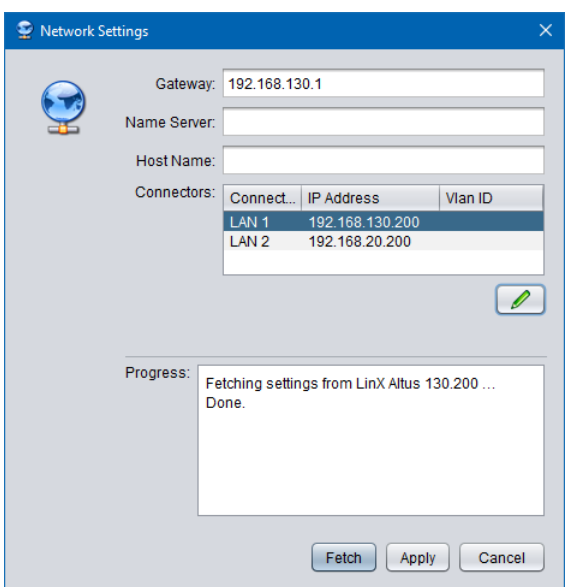

In summary:

- 1. We assigned a free IP address (assuming 192.168.20.200 is free) to the LAN 1 interface so we can connect the Total Recall VR to the enterprise data network.
- 2. We assigned a free IP address (assuming 192.168.130.200 is free) to the LAN 2 interface so we can connect the Total Recall VR to the RoIP network.

You may have to configure a valid gateway as well. In this case we assume that the default gateway is 192.168.130.1, however this gateway is more likely to be on the enterprise network.

### <span id="page-12-0"></span>**3.5.2. RTP Streams**

It is necessary to configure the RTP Streams (which are part of the Active IP Collector configuration) on the Total Recall VR as shown on the following screen capture:

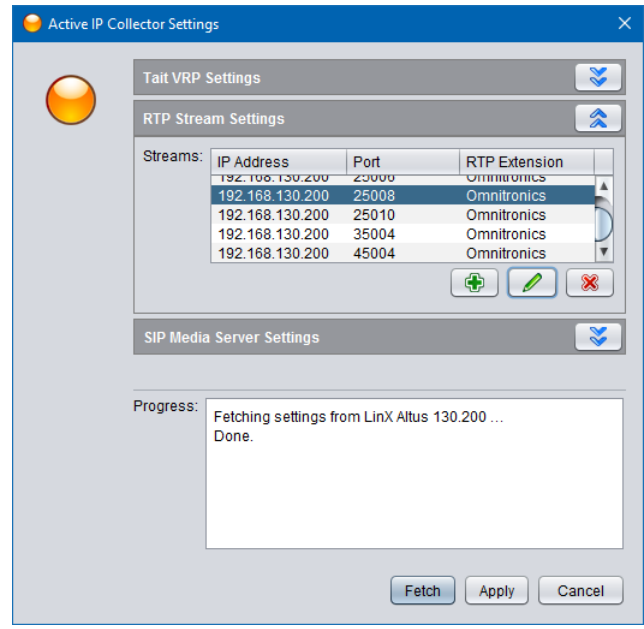

Basically, there is one RTP Stream for each VoIP/RTP Channel on the IPR400, or total of 4 RTP Streams for the IPR400, and 2 additional RTP Streams for the DRG200i.

Each RTP Stream has additional configuration which is shown on the following screen capture:

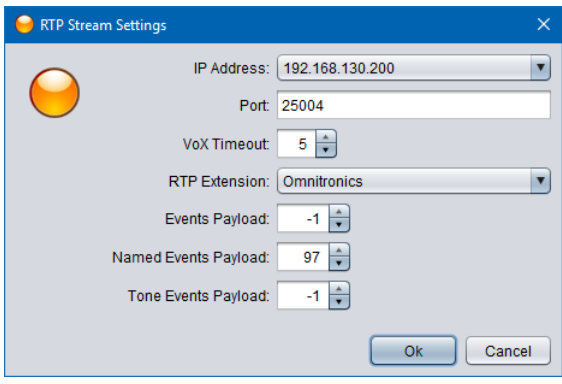

Note:

- 1. You should adjust VoX Timeout based on the time between overs. Here we use 5 seconds, however a value of 2 seconds may be more appropriate if there are only short pauses between overs.
- 2. The RTP Extension must be set to Omnitronics on the RTP Streams that are used to receive RTP packets from the DRG200i. It can be set to None or Omnitronics on the RTP Streams that are used to receive RTP packets from the IPR400, however we recommend that you set it to Omnitronics for consistency.
- 3. Named Event Payload must be set to 97.

### <span id="page-13-0"></span>**3.5.3. Signalling Mapping**

You can use the Signalling Map Settings to create user friendly names for each of the radio channels. If so, users can use the user friendly names to search for recordings.

### *RTP streams from the IPR400*

Without Signalling Map Settings, Total Recall VR creates the "To" and "From" identifiers for recordings in the format <IP address>:<port #>. For example, if an RTP packet has source IP address 192.168.130.2 and UDP port 5004 and destination IP address 192.168.130.200 and UDP port 25004, then Total Recall VR will use 192.168.130.2:5004 as a "From" identifier and 192.168.130:25004 as a "To" identifier.

Then, when users wish to search for a recording related to the radio that is connected to the 1st channel on the IPR400 with IP address 192.168.130.2, they need to use values such as 192.168.130.2:5004 in the search criteria. This is not very user friendly. Here as what a search criteria would look like:

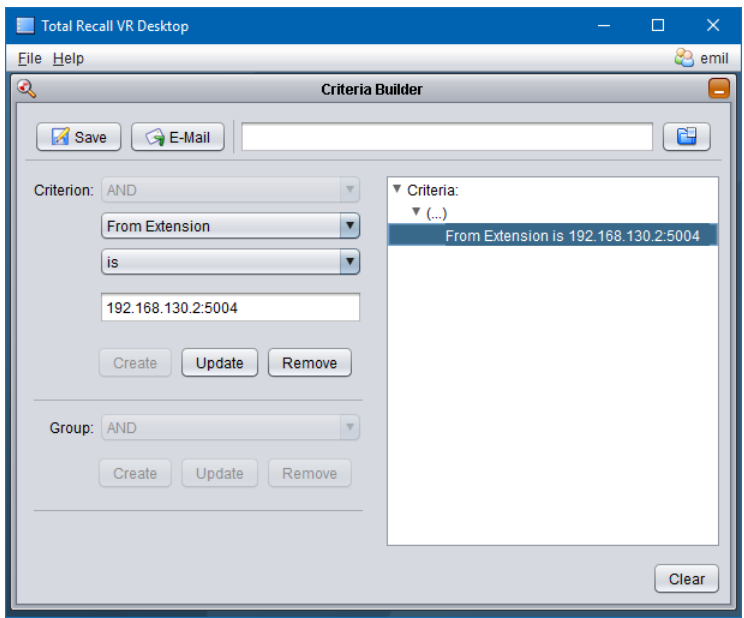

Likely, we can change that and let users use values like "VHF Ch.16" instead. To do this we need to add mapping entries to the Signalling Map Settings.

The following screen capture is an example that shows how to map the IDs for the radio connected to the  $1<sup>st</sup>$  channel on the IPR400 with IP address 192.168.130.2 to more user friendly value:

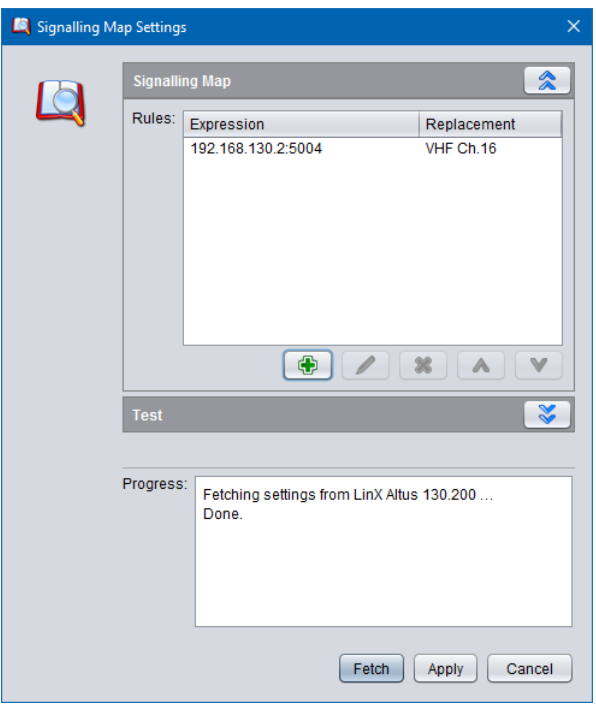

With this configurations users can use "VHF Ch.16" as values for search parameters when searching for recording. For example:

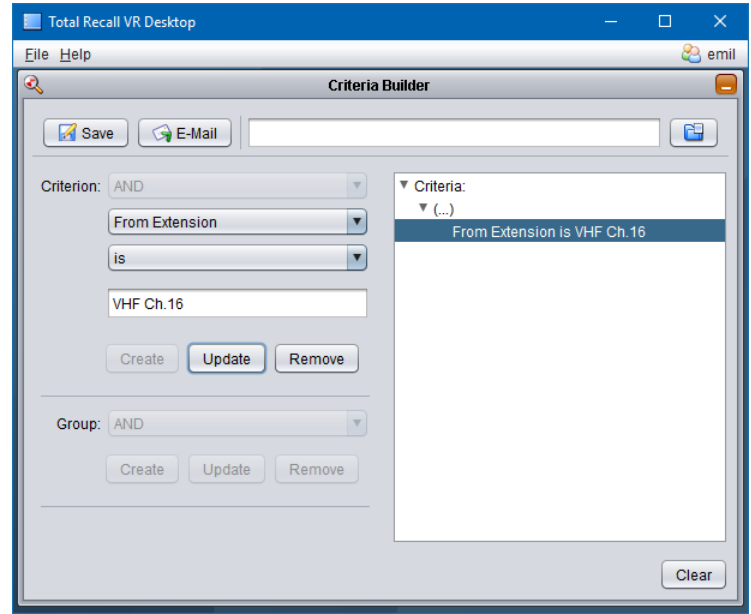

I think we can all agree that it is easier for users to remember "VHF Ch.16" rather than "192.168.130.2:5004".

### *RTP streams from the DRG200i*

Total Recall VR extracts the radio identifiers from the RTP packets (when the Omnitronics extension is enabled on the DRG200i) and uses the radio identifiers as "To" and "From" identifiers for recordings.

As a result, users can search using radio identifiers.

[End of Document]